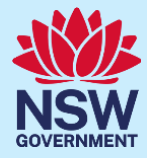

# **자녀 학교 예방접종 부모 동의**

Korean

# NSW 주 학교 예방접종 프로그램

### **NSW 주 학교 예방접종 프로그램이란 무엇인가?**

NSW Health는 국가 보건 의료 연구 협의회(NHMRC)가 청소년들에게 권고한 백신을 학교와 협력하여 학교 기반 예방접종 프로그램을 통해 시행하고 있습니다. 7학년 학생들은 인체 유두종 바이러스(HPV)와 디프테리아-파상풍-백일해(dTpa) 백신을 접종하고, 10학년생들은 수막구균 AXWY형 백신을 접종하게 됩니다. 학부모/보호자들은 자녀의 정기 예방접종에 대한 동의서를 제출해야 합니다. 학교 예방접종에 대한 상세 정보는 다음 웹사이트에서 확인할 수 있습니다: [health.nsw.gov.au/schoolvaccination](http://www.health.nsw.gov.au/schoolvaccination)

### **자녀의 학교 예방접종 동의 방법**

본 NSW주 학교 예방접종 프로그램 포털을 이용하여 학부모/보호자들이 자녀의 정기 예방접종에 대한 동의서를 온라인으로 제출할 수 있습니다. 자녀가 다니는 학교에서 포털 링크를 제공해 줄 것입니다. 인터넷 연결이 가능한 모든 기기를 통해 본인의 ServiceNSW 계정을 이용하여 로그인할 수 있습니다. 온라인 보안 요건을 충족하기 위해 본인과 자녀의 메디케어 카드 번호를 입력해야 온라인 제출이 가능합니다. 본인이나 자녀에게 메디케어 카드가 없는 경우, 자녀의 학교에 서면 동의서를 요청하여 동의서를 제출할 수 있습니다.

### **동의 절차 개요**

- **1. NSW 학교 예방접종 프로그램 포털** 링크에 접속하고, 본인의 기존 ServiceNSW 계정에 로그인 하십시오. 이 계정은 운전 면허증 갱신에 사용하는 계정과 동일한 것입니다. ServiceNSW 계정이 없는 경우, [ServiceNSW](https://www.service.nsw.gov.au/services/myservicensw-account/how-to-create-an-account) 를 참고하여 계정을 만들면 됩니다.
- **2.** ServiceNSW 계정에서, 요건에 따라, 개인 정보를 업데이트하거나 확인하십시오.
- **3.** 다음과 같이 자녀의 학교 예방접종 동의서를 작성하십시오.
	- **a.** 자녀의 개인 정보를 입력한다
	- **b.** 본인과 자녀의 메디케어 카드 상세 정보를 입력한다
	- **c.** 연계된 학부모 정보지를 읽어 본다
	- **d.** 동의에 표시한다

## **본 문건에 포함된 정보**:

- **1.** NSW 주 학교 [예방접종](#page-1-0) 프로그램 포털 로그인 방법
- **2.** 자녀 학교 [예방접종](#page-3-0) 동의 방법
- **3.** [동의](#page-7-0) 철회 방법
- **4.** [자녀의](#page-9-0) 개인 정보 편집 방법
- **5.** [본인의](#page-10-0) 개인 정보 편집 방법

# 주요 정보

<span id="page-1-0"></span>본 정보지를 다른 언어로 보시고자 할 경우 [NSW School Vaccination Program](https://www.health.nsw.gov.au/immunisation/Pages/school_vaccination_language.aspx) 홈페이지를 방문하시기 바랍니다.

# NSW 주 학교 예방접종 프로그램 포털 로그인 방법

# 주요 정보  $\big\}$  NSW 주 학교 예방접종 프로그램 포털에 접속할 때는 Google Chrome  $\big\odot$ 브라우저를 이용하는 것이 더 좋습니다.

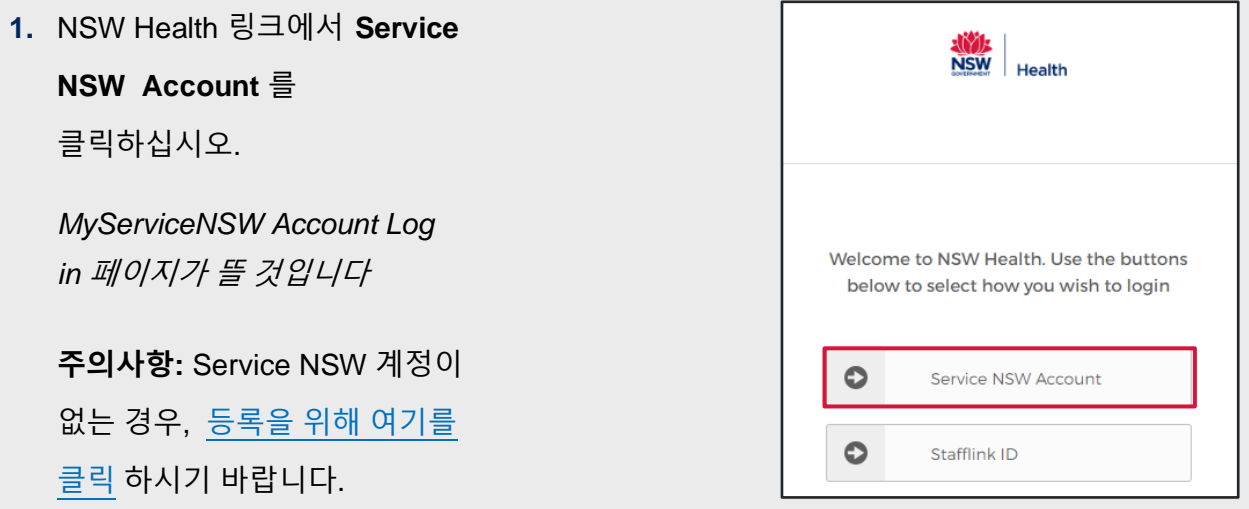

- **2.** 로그인 화면에서 본인의 MyServiceNSW 계정 상세 정보를 입력하십시오.
	- **a. 이메일 주소**를 입력한다
	- **b. 비밀번호**를입력한다
	- **c. Continue** 를 클릭한다

*Complete your profile (*신상 정보 입력하기*)* 페이지가 뜰 것입니다

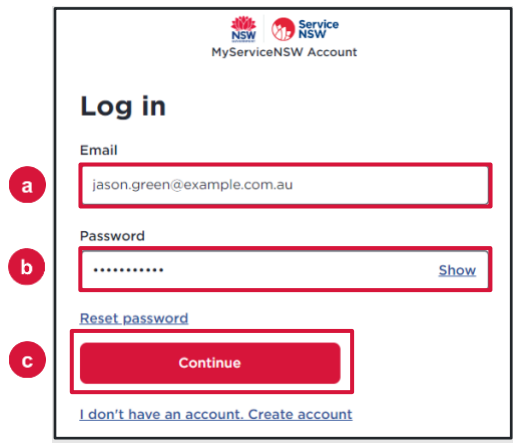

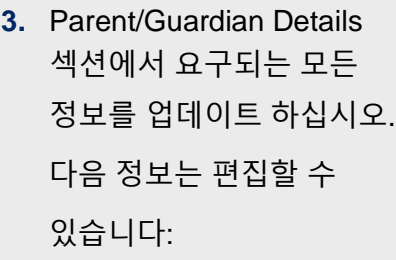

- Given Name (이름)
- Family Name (성)
- Sex (성별)
- Date of birth (생년월일)
- Contact numbers (연락 번호)
- Complete your profile Parent/Guardian Details \* Given Name \* Family Name Jasor Green  $*$  Sex \* Date of birth (e.g. 31-01-2021) Male 24-09-1966 m  $_{\rm v}$ Mobile number Best alternate number 04123456789

 $\sharp \equiv$ 

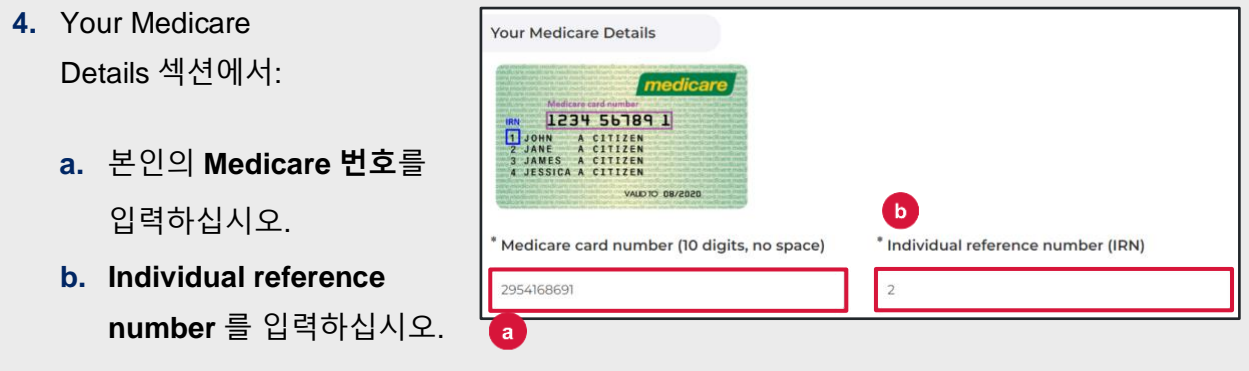

**5. Confirm** 을 클릭하십시오.

*The NSW School Vaccination Program* 홈페이지 화면이 뜰 것입니다

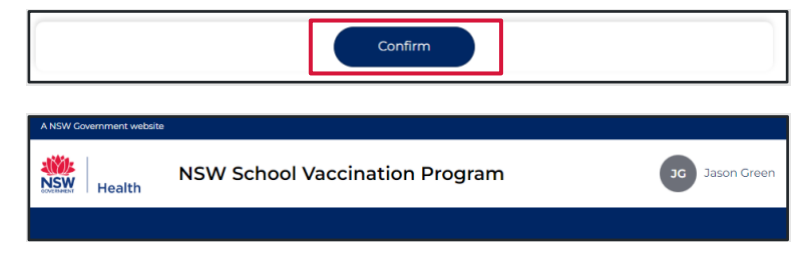

### <span id="page-3-0"></span>자녀 학교 예방접종 동의 방법

**1.** NSW 주 학교 예방접종 프로그램 홈페이지에서 **Provide consent** 를 클릭하십시오.

> 학교 예방접종 동의서 양식 화면이 뜰 것입니다

- **2.** School Clinic 섹션에서:
	- **a.** 자녀의 **학교**를 선택하십시오. 그리고
	- **b. School Year (학년)** 를 선택하십시오.

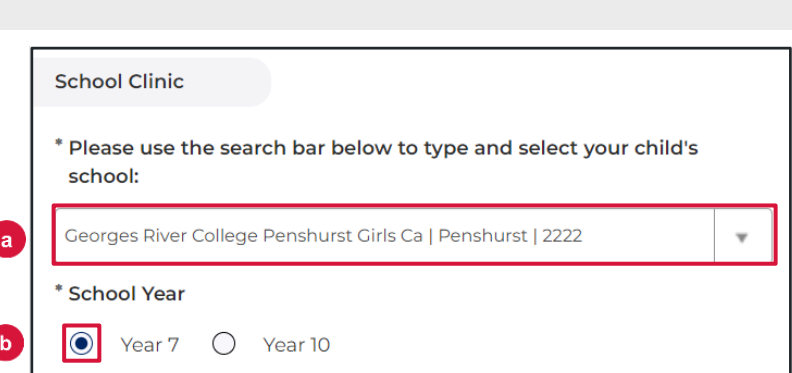

More information about the NSW School Vaccination Program is available at NSW Health or

by calling your local public health unit on 1300 066 055

**Provide consent** 

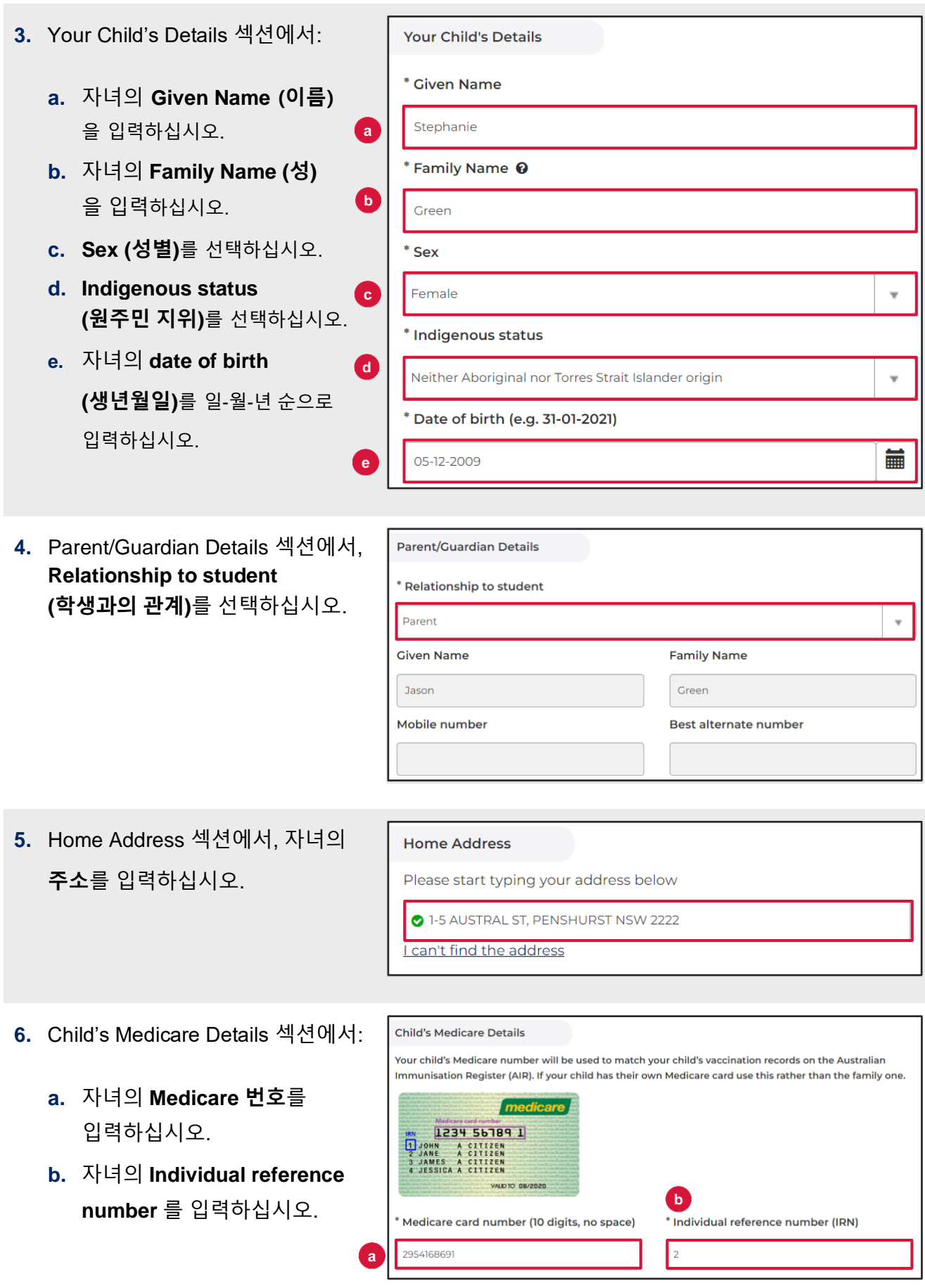

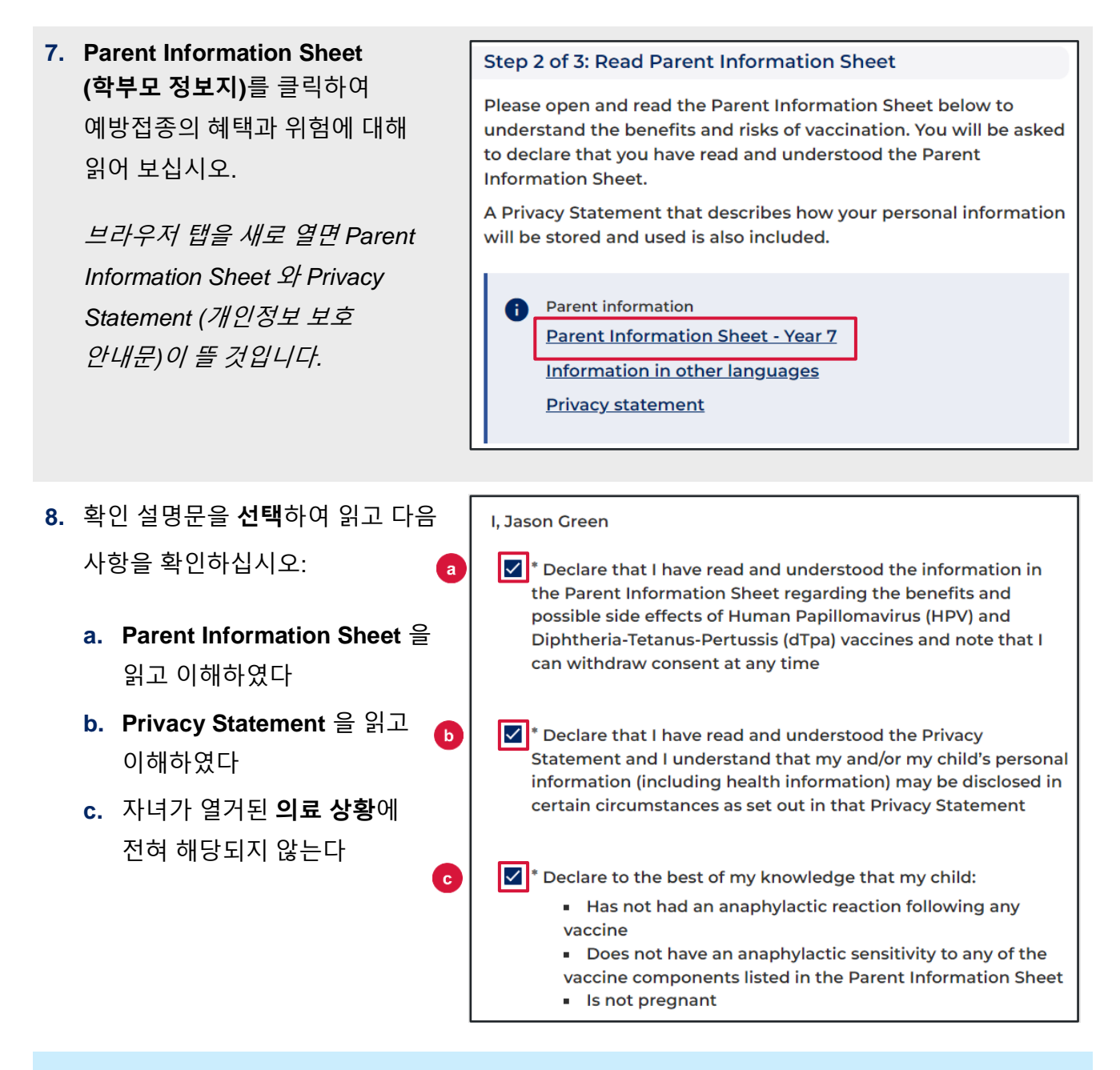

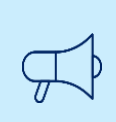

### 주요 정보

자녀가 열거된 의료 상황 중 어느 하나에라도 해당되는 경우, 예방접종을 받기에 적합하지 않을 수 있으므로, 의료 자문을 받아야 합니다.

**9. Consented Vaccines (동의된 Consented Vaccines 백신)** 섹션에서, 동의하는 백신을  $\mathbf{V}$  I, Jason Green, give consent for my child Test Green, to receive a one-dose course of the Diphtheria-Tetanus-Pertussis (dTpa) 표시하십시오. vaccine **주의사항:** 자녀의 백신 접종을 위해서는 반드시 동의가 I, Jason Green, give consent for my child Test Green, to receive a one-dose course of the Human Papillomavirus (HPV) vaccine 필요합니다. 18 세 이상의 학생들은 스스로 동의할 수 Previously vaccinated for Human Papillomavirus (HPV) 있습니다. vaccine Dose 1 **Additional Comment 10.** Additional comment 란에 학교가 알아야 할 **추가 사항**을 입력해 주십시오. **11. Next** 를 클릭하십시오. Next 입력한 모든 정보가 저장되었고, 동의가 기록되었습니다 **12.** 주요 정보를 확인할 수 있도록  $\bullet$ **Consent Recorded (기록된 동의)** Consent Recorded Thank you for providing consent for Stephanic Green to be vaccinated through the school vaccination 페이지 화면이 뜰 것입니다. 동의서 사본이 작성자에게 이메일로 Diphtheria-Tetanus-Pertussis (dTpa) 전달될 것입니다. Human Papillomavirus (HPV) You will shortly receive an email confirming that you have given consent. You will then receive emails<br>after each vaccine dose has been given. Parents can request a copy of their child's AIR Immunisation History Statement at any time (before their<br>children turn 14 years of age) using their Medicare online account through MyGov (my.gov.au), using the<br>Medicare Expr Return to home Provide consent for another child **13.** 다른 자녀를 위한 동의서 작성이 **Return to home** Provide consent for another child 필요한 경우 **Provide consent for another child** 를 클릭하십시오**.** క≣ **School Vaccination Consent Form** 새로운 *School Vaccination*  This information is required and helps us with your child's vaccination. Please read and complete each section. *Consent Form* 화면이 뜰 것입니다 본 안내문의 2-10 단계 작성법을 따라 양식을 작성하십시오.

**14.** 학교 예방접종 프로그램 홈페이지로 다시 돌아가려면 **Return to home** 을 클릭하십시오**.**

*School Vaccination Program* 홈페이지 화면이 뜰 것입니다

## <span id="page-7-0"></span>동의 철회 방법

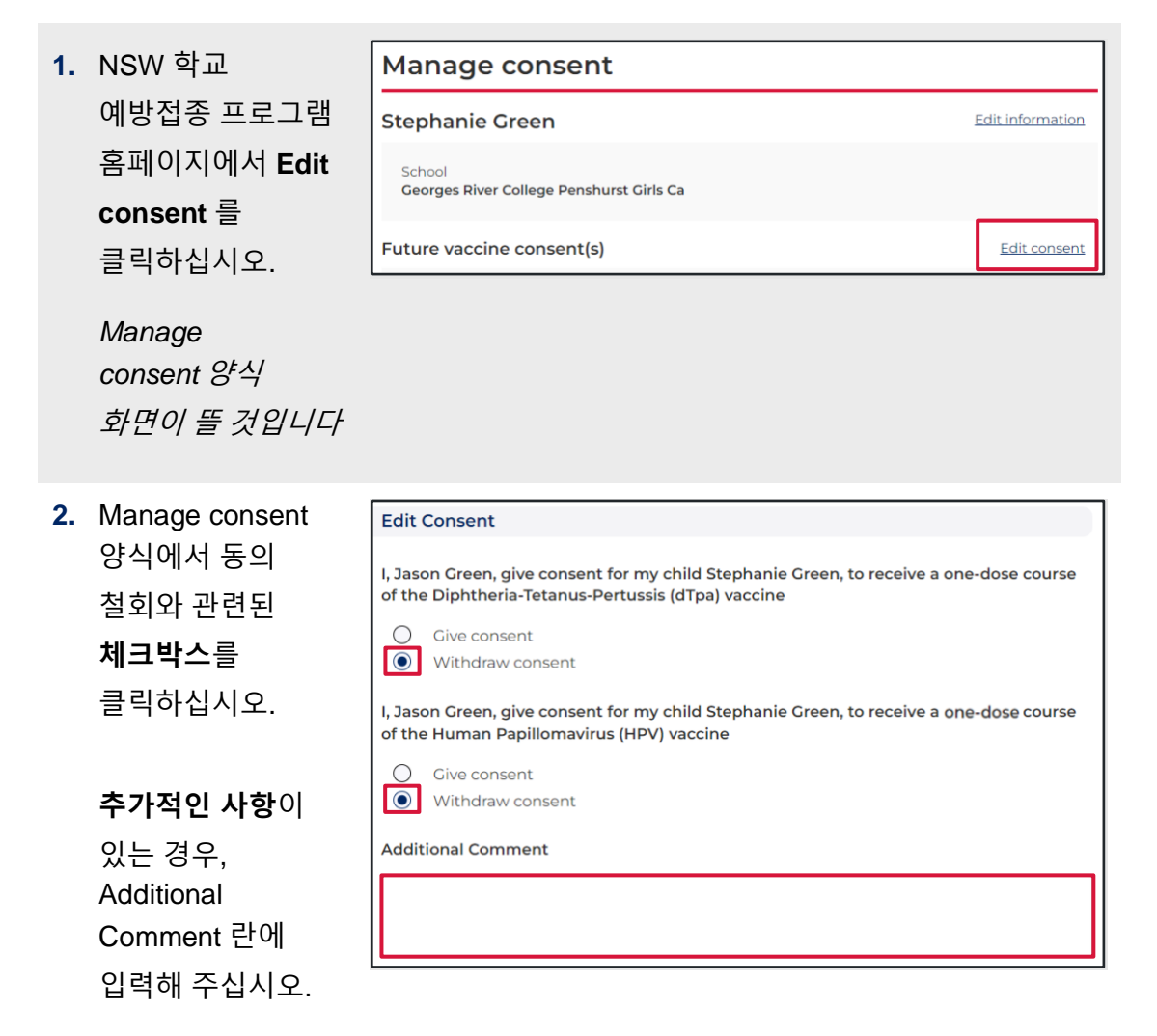

**Return to hom** 

A NSW Government website

Health

ANO

**NSW** 

Provide consent for another child

**NSW School Vaccination Program** 

© NSW Ministry of Health. SHPN (eHealth) 221022 | ISBN 978-1-76023-373-0 | Edition 1 November 2022 **8** health.nsw.gov.au

- **3.** 관련된 **Parent**  Please open and read the Parent Information Sheet below to understand the benefits and risks of vaccination. You will be asked **Information Sheet** to declare that you have read and understood the Parent 를 클릭하여 백신의 **Information Sheet.** 혜택과 위험에 대해 A Privacy Statement that describes how your personal information will be stored and used is also included. 읽어 보십시오. Parent information A 브라우저 탭을 새로 **Parent Information Sheet - Year 7 Information in other languages** 열면 *Parent Information*  **Privacy statement** *Sheet* 화면이 뜰
- **4. Confirm** 을

것입니다

클릭하십시오.

# *The Manage consent* 페이지 화면이 뜰 것입니다

**5.** 동의 상태가 이제 **Consent (동의 철회)**로 표시될 것입니다.

> **주의사항:** 자녀의 학교 예방접종을 위해서는 반드시 동의가 필요합니다. 이제 동의가 철회되었으므로, 자녀는 예방접종을 받지 않을 것입니다.

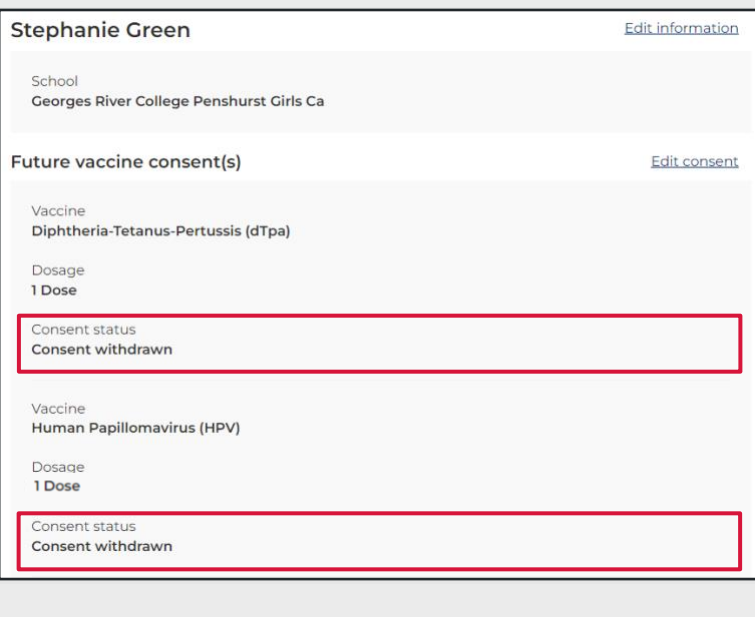

Confirm

# <span id="page-9-0"></span>자녀의 개인 정보 편집 방법

**1.** NSW 학교 예방접종 프로그램 홈페이지 Manage consent 섹션에서 **Edit information** 을 클릭하십시오.

*Edit information* 양식 화면이 뜰 것입니다

**2. Edit information** 양식에서 관련 정보 란을 업데이트하십시오.

편집 가능한 정보:

- School (학교)
- School Year (학년)
- Given Name (이름)
- Family Name (성)
- Sex (성별)
- Indigenous status (원주민 지위)
- Date of birth (생년월일)
- Parent Details: Relationship to student (부모 상세 정보: 학생과의 관계)
- Home address (자택 주소)
- Medicare details (메디케어 정보)
- **3. Confirm** 을 클릭하십시오.

수정 내용이 저장되었으며*, Manage consent*  페이지 화면이 뜰 것입니다

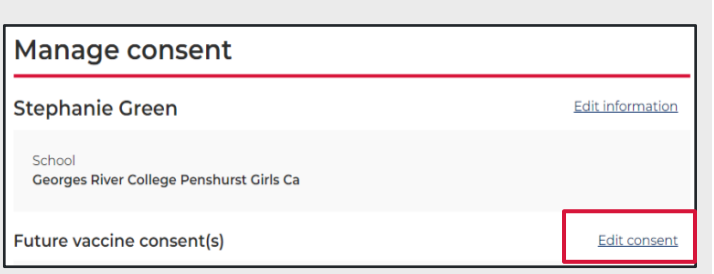

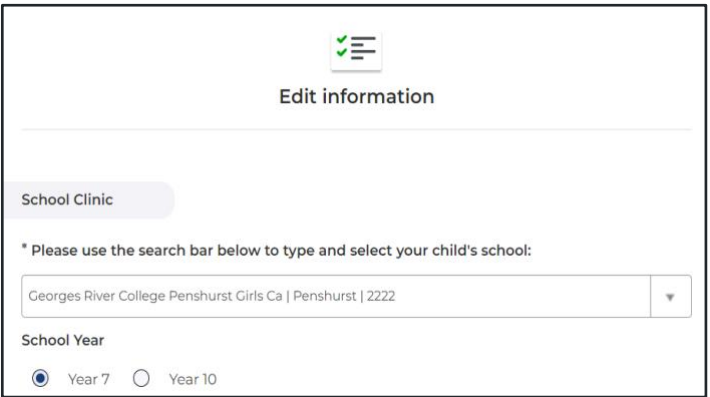

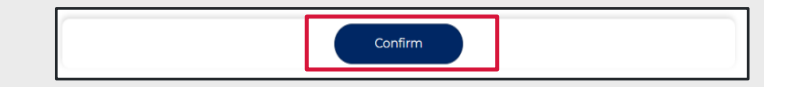

# <span id="page-10-0"></span>본인의 개인 정보 편집 방법

**1.** NSW 학교 예방접종 프로그램 홈페이지에서 **Your Name** 을 클릭하고 **Update My Personal Details** 를 선택하십시오.

*Please Update Your Personal Details As The Parent or Guardian* 페이지 화면이 뜰 것입니다

**2. Please Update Your Personal Details As The Parent or Guardian** 양식에서 관련 정보 란을 업데이트하십시오.

편집 가능한 정보:

- Given Name (이름)
- Family Name (성)
- Mobile number (휴대전화 번호)
- Best alternate number (차선 연락 번호)

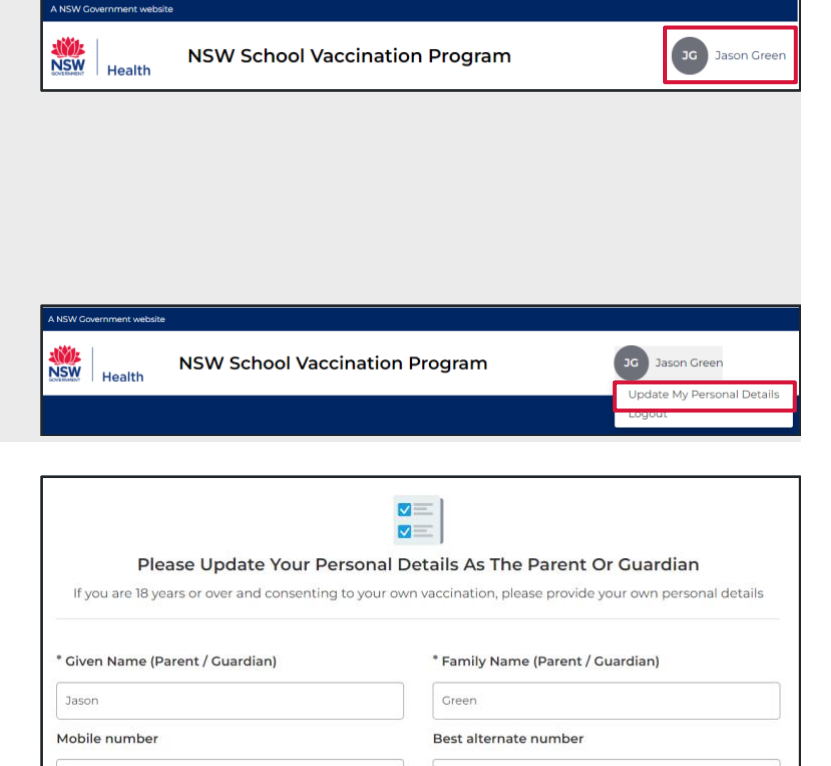

**3. Confirm** 을 클릭하십시오.

수정 내용이 저장되었으며*, Manage consent* 페이지 화면이 뜰 것입니다

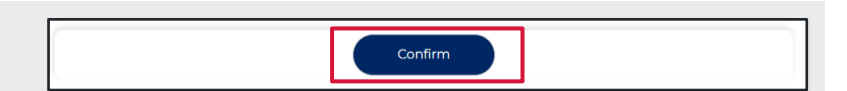